#### **1: Đăng ký tài khoản**

*Bước 1:* Truy cập địa chỉ http://congthuong.hochiminhcity.gov.vn/web/dvc, chọn chức năng **"Đăng ký tài khoản"** để tại tài khoản và nộp hồ sơ trực tuyến

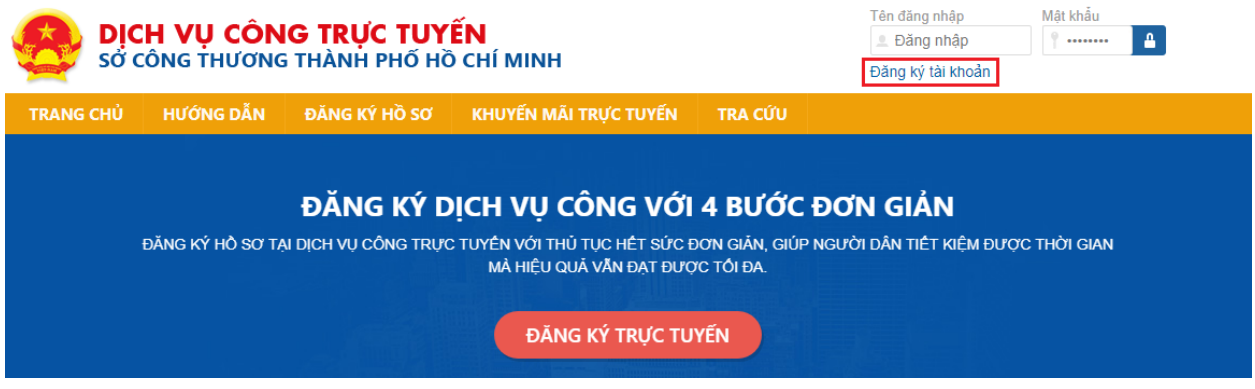

*Hình 1: Chọn chức năng "Đăng ký tài khoản"*

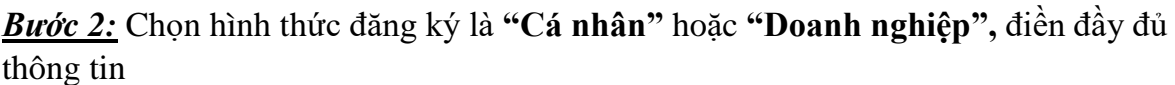

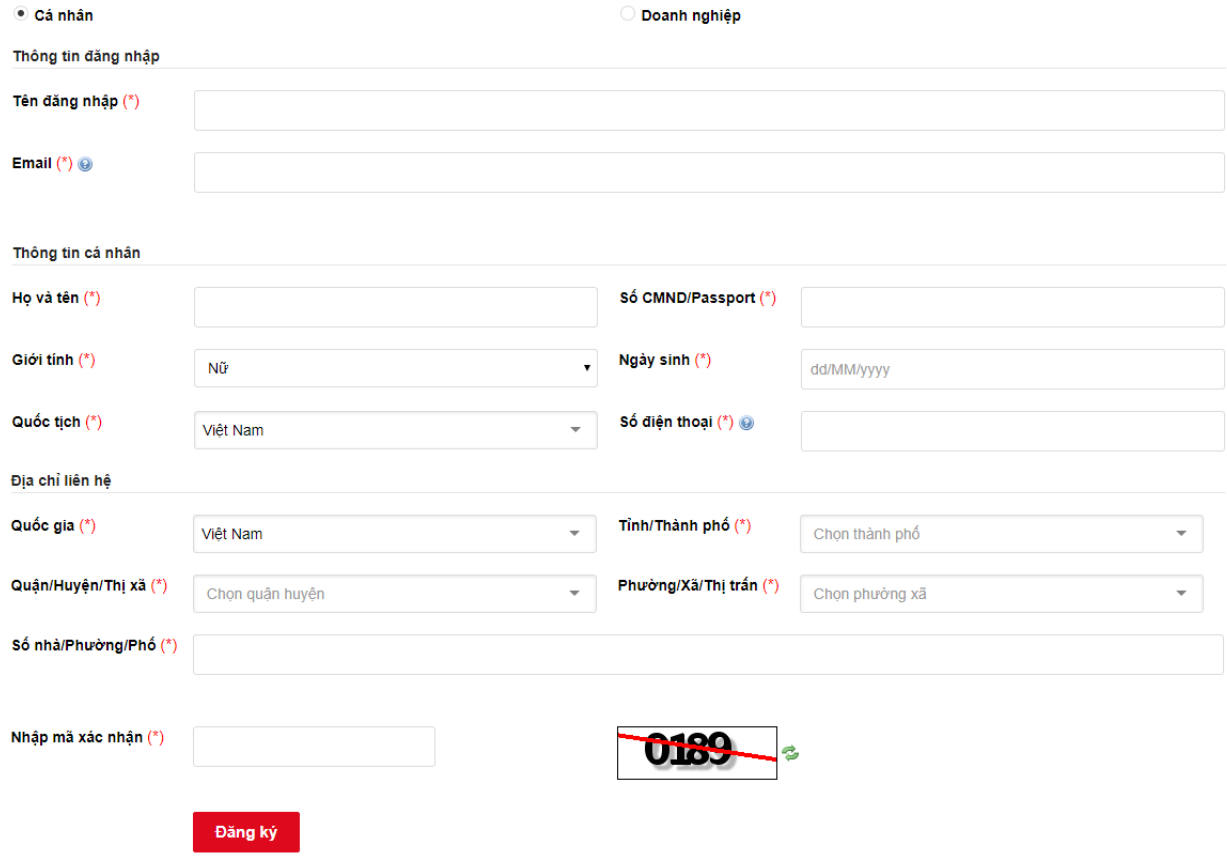

*Hình 2: Màn hình "Đăng ký tài khoản" với 2 tùy chọn "Cá nhân" hoặc "Doanh nghiệp"*

*Bước 3:* Điền mã xác nhận và thực hiện thao tác **"Đăng ký"**

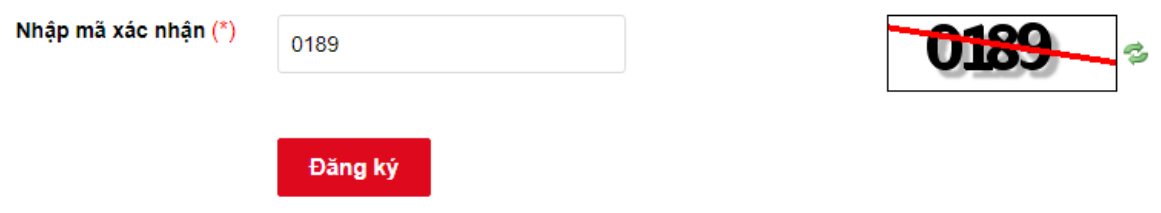

*Hình 3: Hoàn tất đăng ký bằng chức năng "Đăng ký"*

#### **Lưu ý:**

- Tùy thuộc vào nhu cầu, Quý khách chọn hình thức tài khoản là Cá nhân hoặc Doanh nghiệp
- Quý khách điền đúng thông tin của Email và Số điện thoại để nhận các thông báo của Sở Công thương về tình trạng xử lý hồ sơ

## **2: Đăng nhập phần mềm, đổi mật khẩu khi đăng nhập lần đầu**

Điền thông tin tên đăng nhập và mật khẩu, sau đó chọn chức năng **"Đăng nhập"**

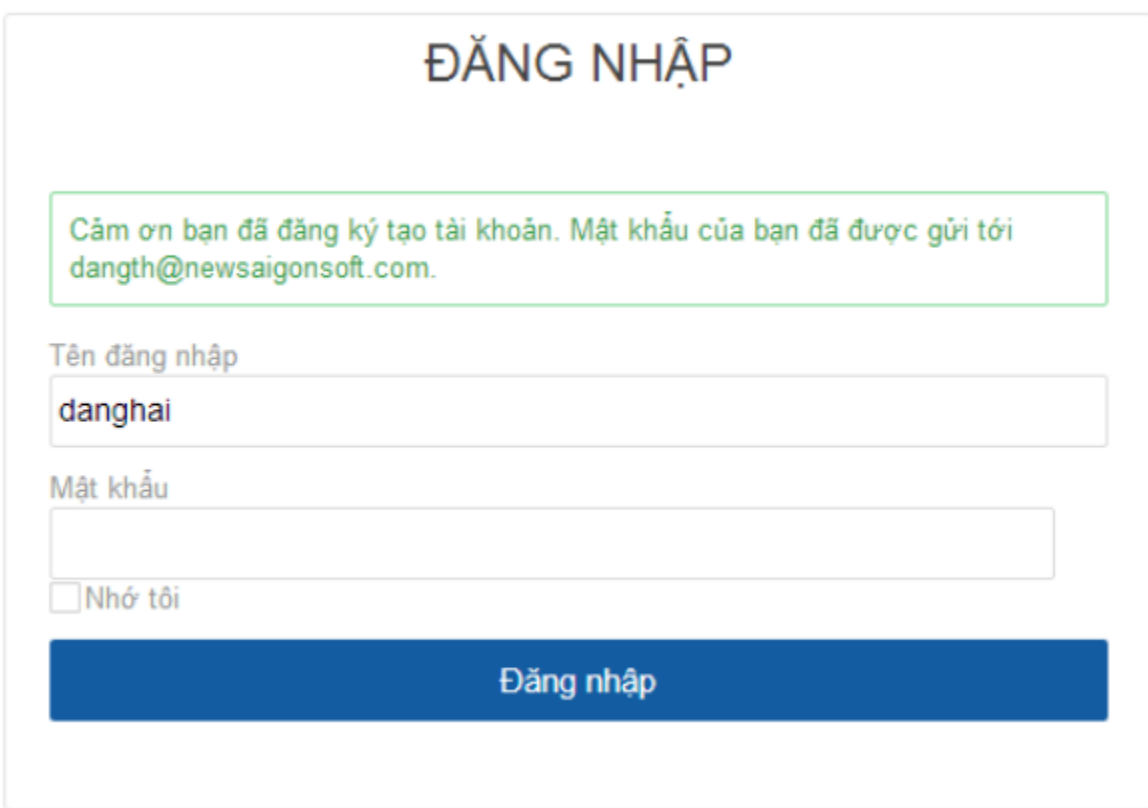

*Hình 4: Giao diện khi đăng ký thành công, mật khẩu sẽ được gửi về email tương ứng*

Đối với lần đăng nhập đầu tiên, hệ thống sẽ bắt đổi mật khẩu để tăng tính bảo mật

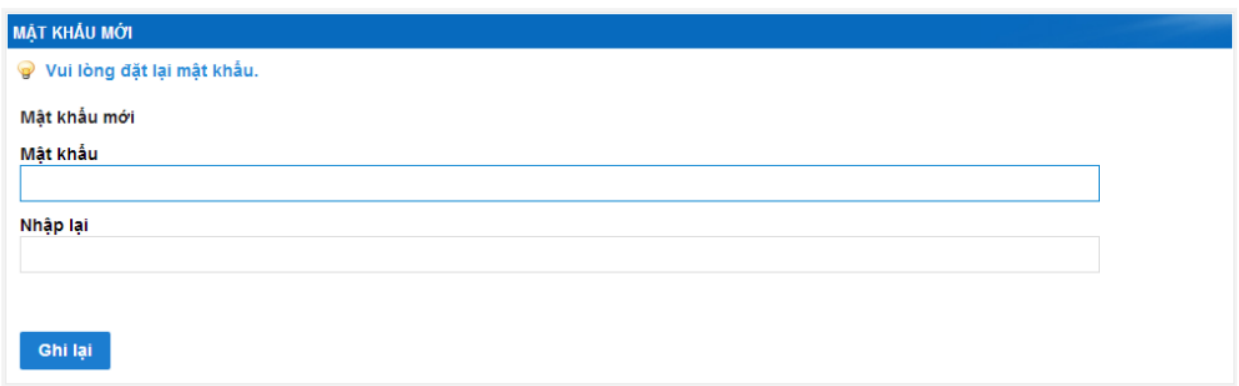

*Hình 5: Khi đăng nhập lần đầu, hệ thống sẽ bắt đổi mật khẩu mới*

# **3: Dự thảo hồ sơ gửi Sở Công thương**

*Bước 1:* Chọn menu **"Đăng ký hồ sơ"**

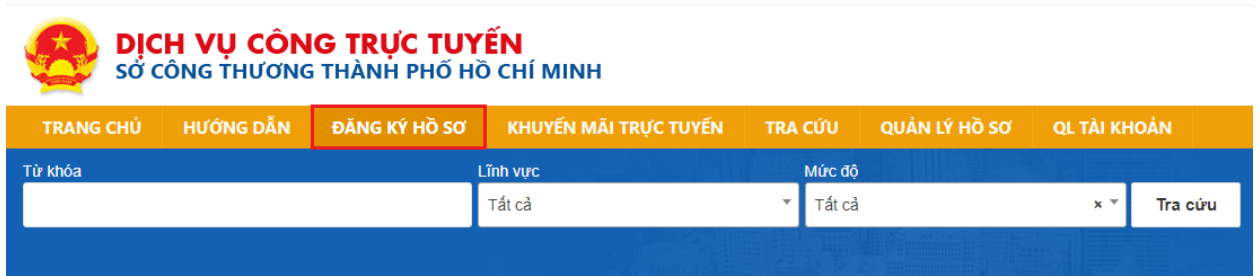

 $\overline{\phantom{a}}$ 

*Hình 6: Chọn menu "Đăng ký hồ sơ"*

*Bước 2:* Lựa chọn thủ tục muốn nộp hồ sơ

|                | <b>TRANG CHỦ</b>                                                                                                    | HƯỚNG DẦN | ĐĂNG KÝ HỒ SƠ                  | KHUYẾN MÃI TRƯC TUYẾN | <b>TRA CÚU</b>              | OL TÀI KHOẢN<br>QUẢN LÝ HỒ SƠ |                   |  |
|----------------|----------------------------------------------------------------------------------------------------|-----------|--------------------------------|-----------------------|-----------------------------|-------------------------------|-------------------|--|
| Từ khóa        |                                                                                                    |           |                                | Lĩnh vưc              | Mức đô                      |                               |                   |  |
|                |                                                                                                    |           |                                | Tất cả                | Tất cả                      | $x -$                         | Tra cứu           |  |
|                |                                                                                                    |           |                                |                       |                             |                               |                   |  |
|                |                                                                                                    |           |                                |                       |                             |                               |                   |  |
|                | Hiển thị 1 - 20 of 62 kết quả.                                                                                           |           | Các trang trên cổng<br>Trang 1 | ▼                     | Chon 1 thủ tục muốn đăng ký | Đầu                           | Sau Cuối<br>Trước |  |
| <b>STT</b>     | Linh vurc                                                                                                    |           | Tên thủ tục                    |                       |                             |                               | Mức độ            |  |
|                | Thành lập VPĐD, chi nhánh thương nhân VN tại nước ngoài<br>Lĩnh vưc Thương nhân Việt Nam                                 |           |                                |                       | 4                           |                               |                   |  |
| $\overline{2}$ | Điều chỉnh giấy phép thành lập văn phòng đại diện của thương nhân nước ngoài tại Việt Nam<br>Lĩnh vực Thương mai quốc tế |           |                                |                       | 4                           |                               |                   |  |

*Hình 7: Chọn thủ tục cần đăng ký*

*Bước 3:* Sau khi đã chuẩn bị đủ hồ sơ, giấy tờ và hiểu rõ quy trình, chọn chức năng **"Đăng ký"**

### Thành lập VPĐD, chi nhánh thương nhân VN tại nước ngoài

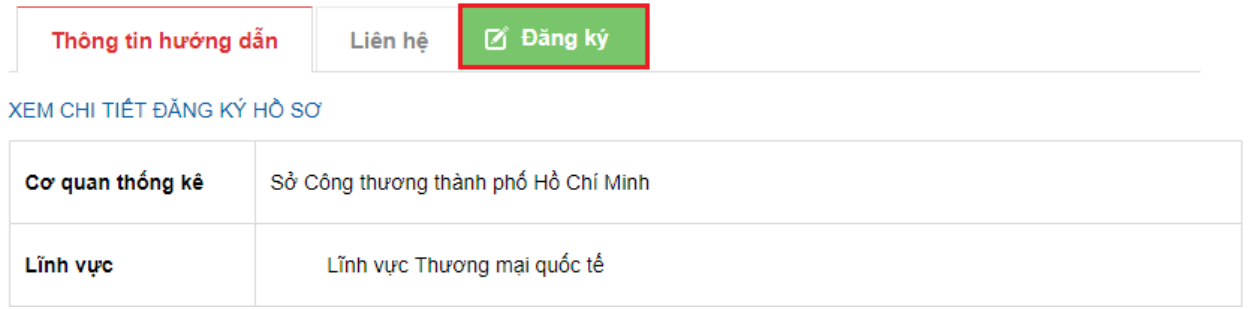

*Hình 8: Chọn chức năng "Đăng ký"*

*Bước 4:* Điền đầy đủ thông tin (Tùy theo thủ tục Quý khách lựa chọn sẽ có các thông tin khác nhau)

#### *Bước 5:* Đính kèm đầy đủ hồ sơ, giấy tờ kèm theo

Danh sách hồ sơ kèm theo

| <b>STT</b>                                                                                                    | Hồ sơ kèm theo                                                                     | Bắt buộc | Đinh kèm têp tin |  |  |  |  |  |
|----------------------------------------------------------------------------------------------------|------------------------------------------------------------------------------------|----------|------------------|--|--|--|--|--|
| 1                                                                                                    | Đơn để nghị đăng ký thành lập văn phòng đại diên                                   | ᢦ        | Chon             |  |  |  |  |  |
| $\overline{c}$                                                                                                    | Bản sao giấy chứng nhận đăng ký kinh doanh có chứng nhận của cơ quan công<br>chứng | ◀        | Chon             |  |  |  |  |  |
| Tệp tin đính kèm khác (Lưu ý: Vui lòng nén định dạng .rar hoặc .zip khi muốn đính kèm nhiều tập tin)<br><b>O</b> Chon |                                                                                    |          |                  |  |  |  |  |  |

*Hình 9: Đính kèm giấy tờ kèm theo*

*Bước 6:* Lựa chọn các hình thức được Sở Công thương hỗ trợ như:

- Nhận kết quả qua Bưu điện (Nếu muốn)
- Thanh toán lệ phí theo các hình thức được cung cấp (Nếu hồ sơ quy định lệ phí)

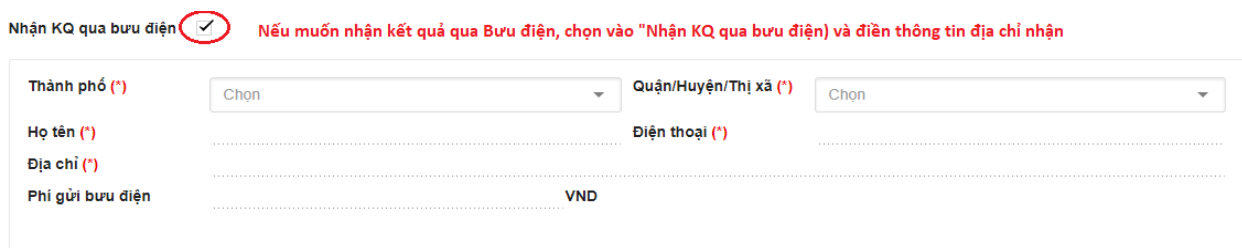

*Hình 10: Lựa chọn "Nhận KQ qua bưu điện"*

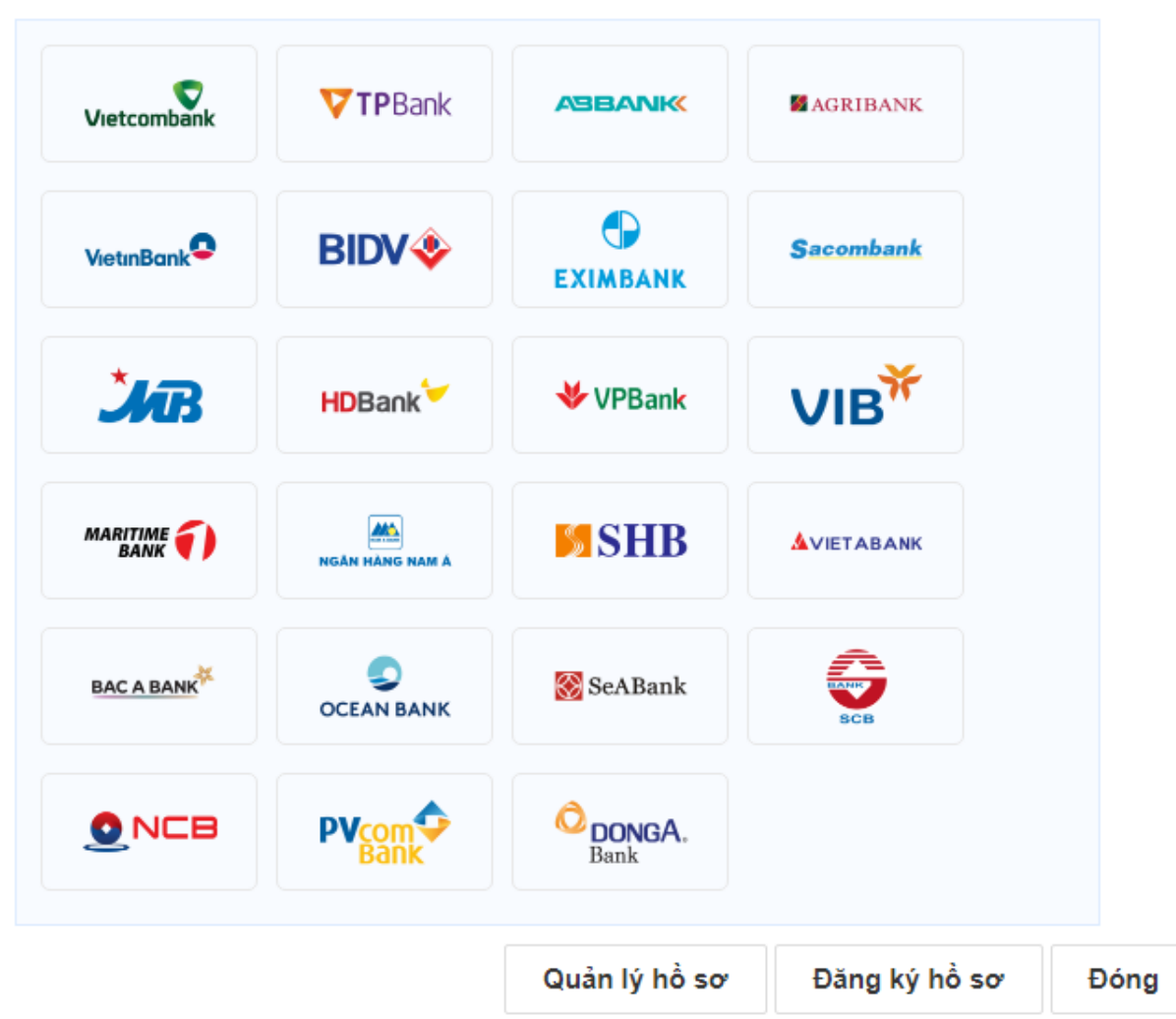

*Hình 11: Lựa chọn các hình thức thanh toán lệ phí*

*Bước 7:* Hoàn tất bằng chức năng "Đăng ký"

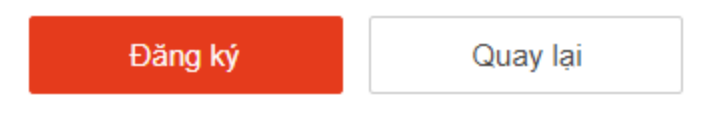

*Hình 12: Hoàn tất đăng ký*

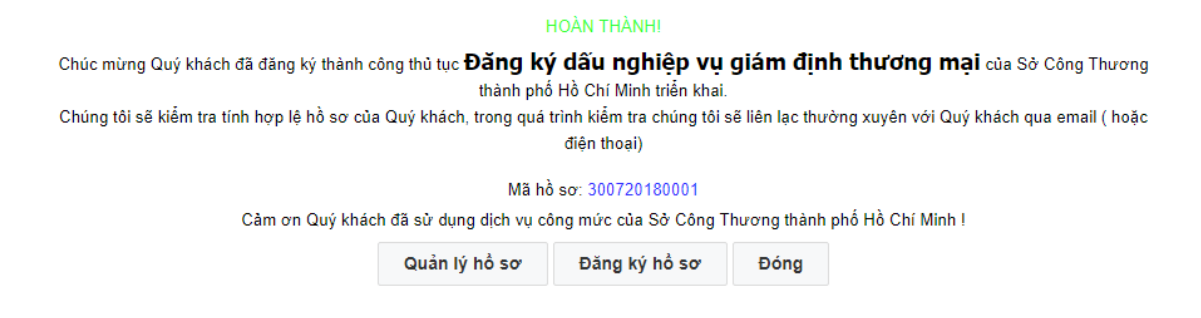

*Hình 13: Thông báo đăng ký thành công*

#### **4: Theo dõi hồ sơ**

Sau khi đăng ký thành công, truy cập menu "Quản lý hồ sơ" để theo dõi trạng thái xử lý hồ sơ

Trong quá trình xử lý hồ sơ, Sở Công thương sẽ phản hồi qua Email, SMS để thông báo hiện trạng hồ sơ cho Quý khách trong các trường hợp như: Hồ sơ cần bổ sung, Hồ sơ không hợp lệ, Hồ sơ Chấp thuận.

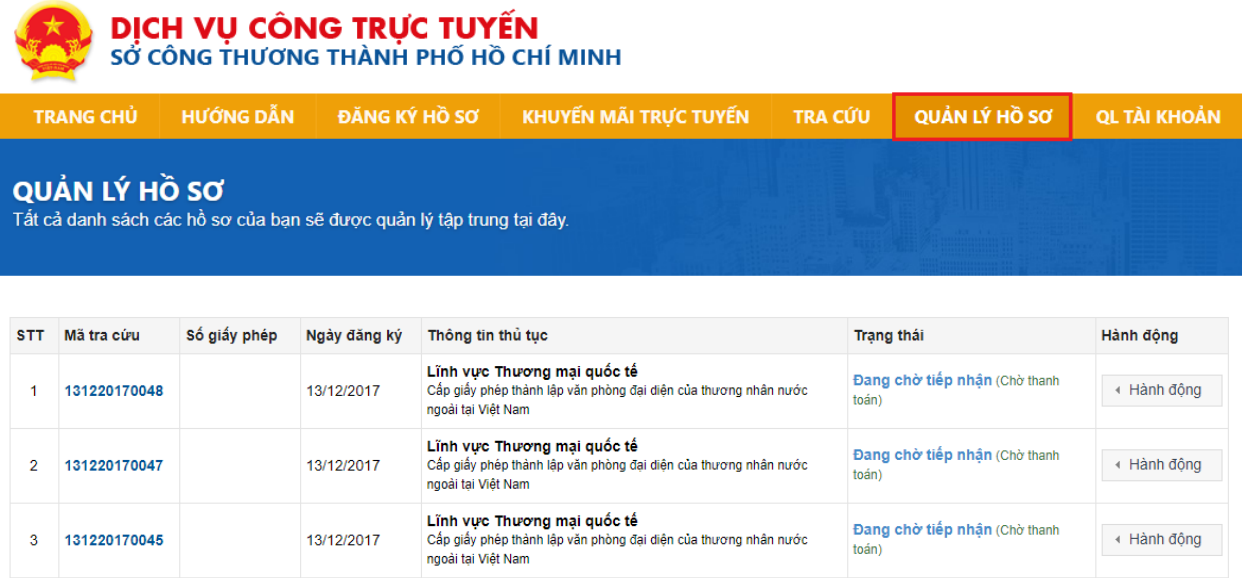

```
Hiến thị 3 kết quả.
```
#### **5: Nhận kết quả hồ sơ hoàn thành**

Khi hồ sơ của Quý khách hoàn thành, Sở Công thương sẽ thông báo cho Quý khách, Quý khách mang theo Biên nhận đến Quầy tiếp nhận Sở Công thương để nhận kết quả.

Trường họp Quý khách có chọn hình thức nhận kết quả qua Bưu điện thì không cần đế Sở Công thương